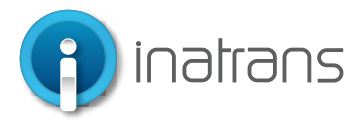

### **INGRESO PLATAFORMA EXTRANET**

www.inatrans.cl

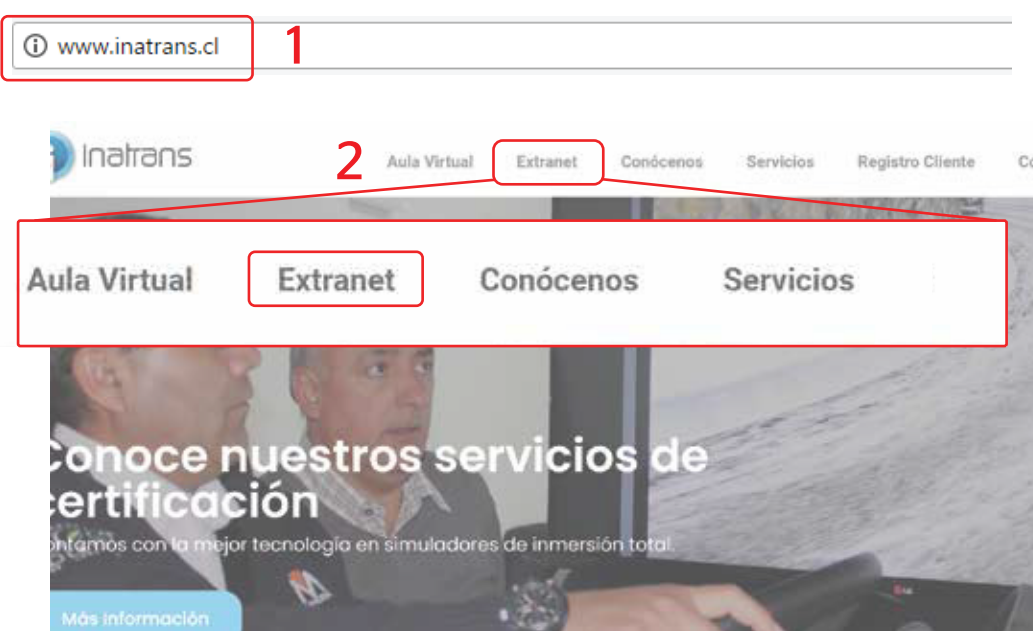

*Para ingresar a la plataforma extranet, debe contar con un computador, tablet o celular que cuente con acceso a internet.* 

*1- En la barra del explorador (Internet Explorer, Chrome, Firefox etc) debe ingresar la dirección de Inatrans, www.inatrans.cl.*

*2- En la esquina superior izquierda se encontrá el botón para ingresar a Extranet*

### **INGRESO PLATAFORMA EXTRANET**

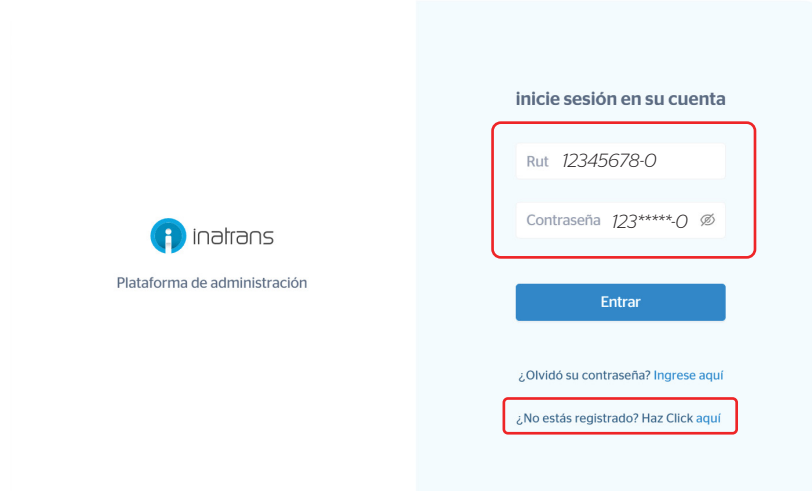

*En usuario y Contraseña ingrese su Rut sin puntos y con guion, ejemplo: 15123456-k*

*.*

Inatrans Servicios SPA | www.inatrans.cl

Casa Matriz Av. Condell 115. Providencia- Santiago , teléfono 232383900 | Sedes: Isaac Arce N° 215 Antofagasta, teléfono 232383910 Patricio Lynch N° 261 Iquique, teléfono 232383950. Contacto

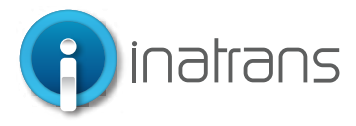

### **BÚSQUEDA DE ODT**

1

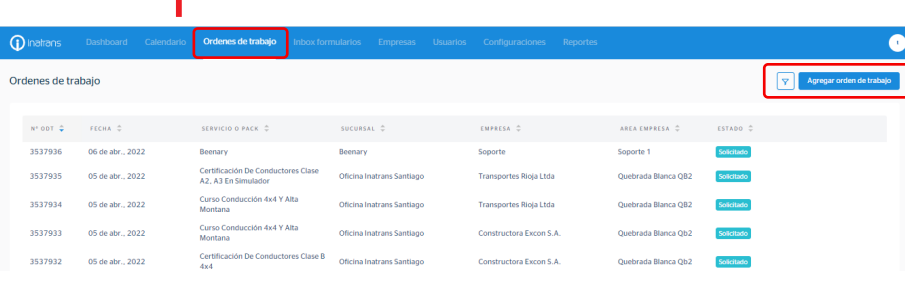

*1.- Ir a la búsqueda de la ODT. Haciendo clic en "Orden de Trabajo" y luego hacer clic en el botón de "Filtrar"*

*2.- Al presionar "Filtrar" debe buscar la ODT por estado. Recuerde que sólo se podrá realizar de modificación de reservas cuando la ODT se encuentra en estado "Solicitado".*

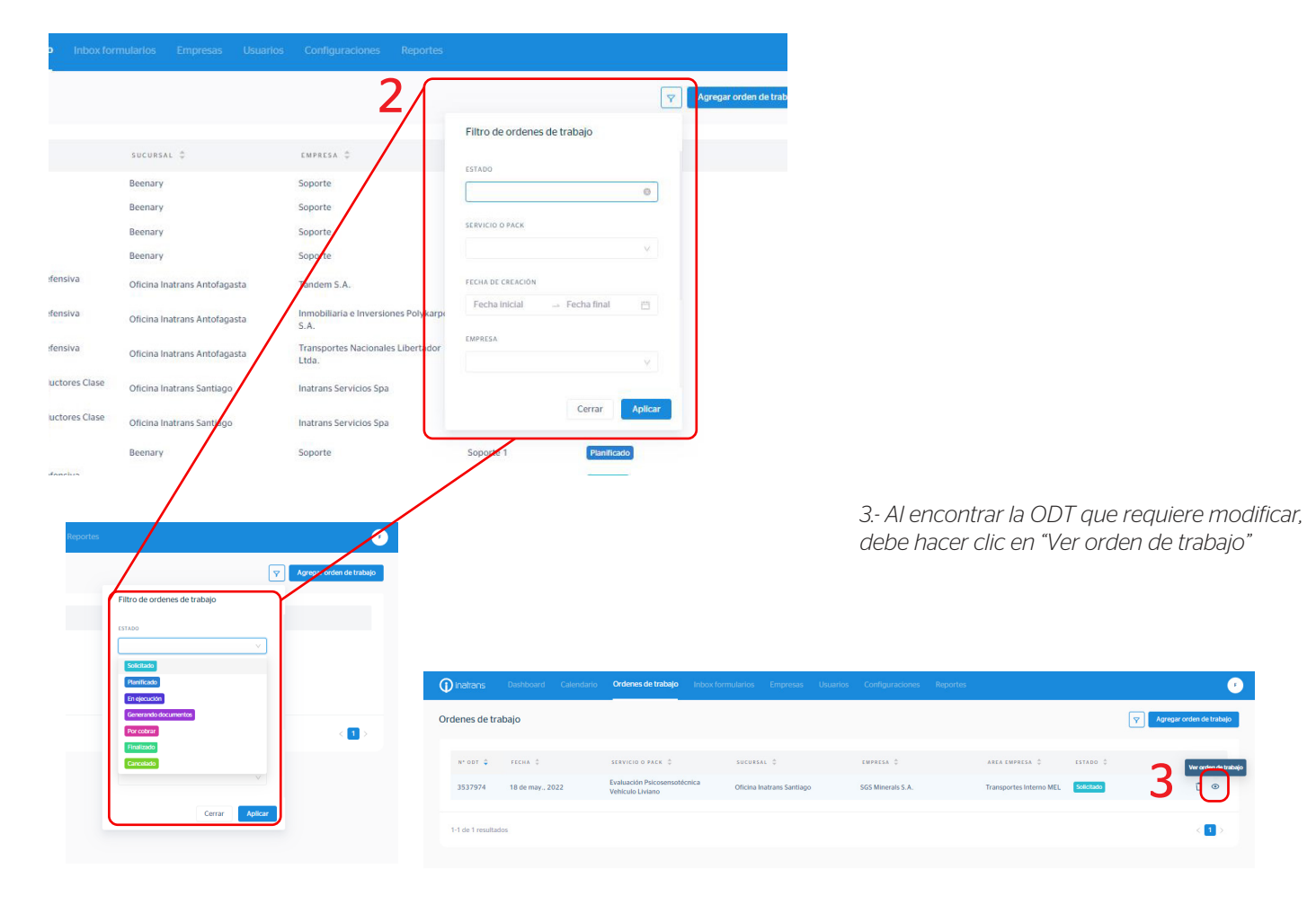

Inatrans Servicios SPA | www.inatrans.cl Casa Matriz Av. Condell 115. Providencia- Santiago , teléfono 232383900 | Sedes: Isaac Arce N° 215 Antofagasta, teléfono 232383910 Patricio Lynch N° 261 Iquique, teléfono 232383950. Contacto

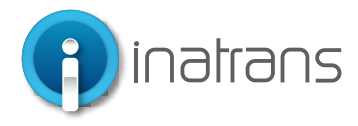

### **MODIFICAR LA RESERVA**

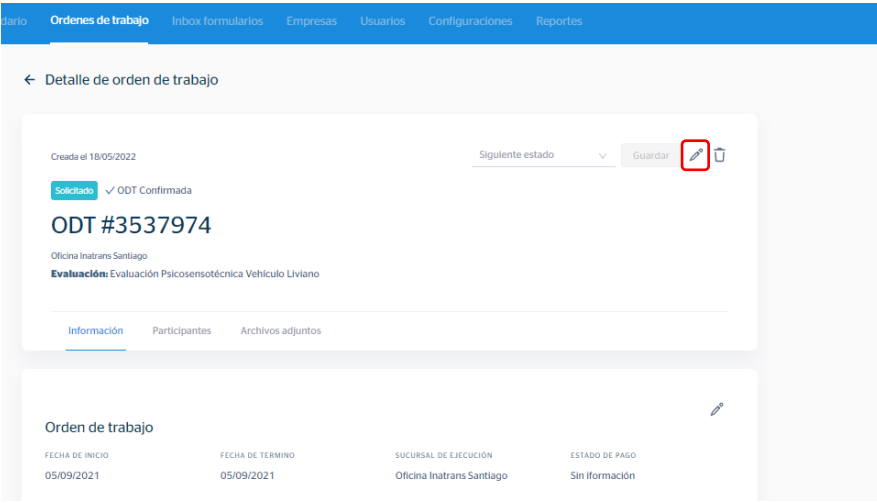

*Área de empresa; Sucursal; Servicio: Haciendo clic en el botón del lápiz para editar la información*

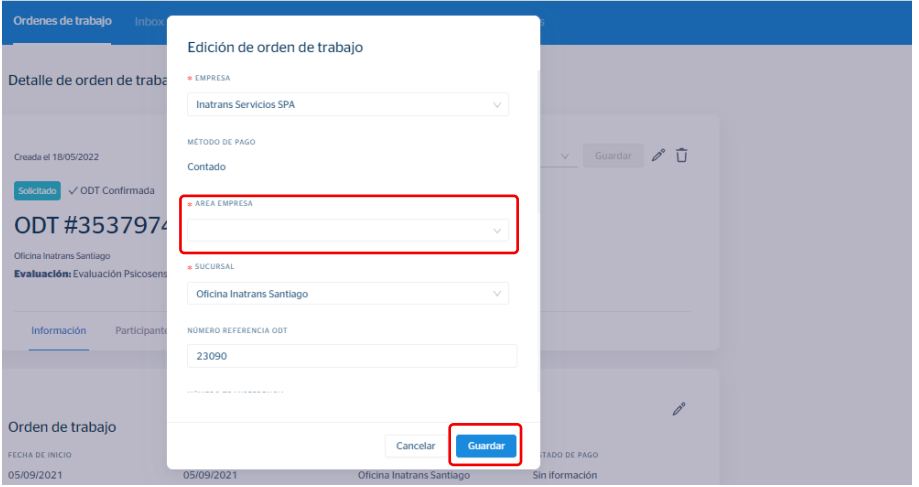

*Debe seleccionar el área requerida y hacer clic en "Guardar"*

*Importante: En caso de no encontrar el área requerida en la lista desplegable, debe solicitar, al área comercial de Inatrans, agregar el área a la empresa.*

*En caso de modificar sucursal y/o servicio, debe tener presente que perderá la reserva de los participantes, debiendo realizar otra segun requiera.* 

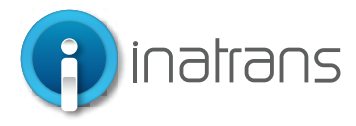

### **HORA DE RESERVA**

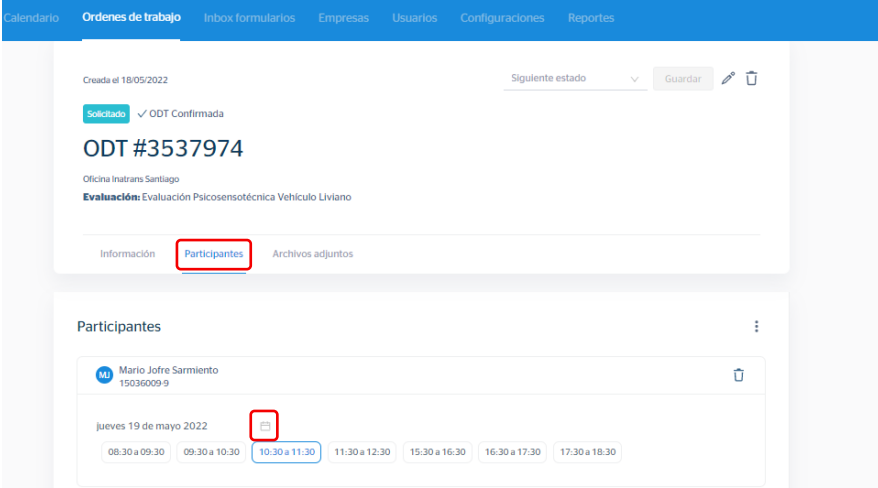

#### *Para modificar la hora de reserva debe hacer clic en "Participantes" y seleccionar el botón de calendario:*

*Importante: Las reservas se pueden cambiar según disponibilidad de calendario.*

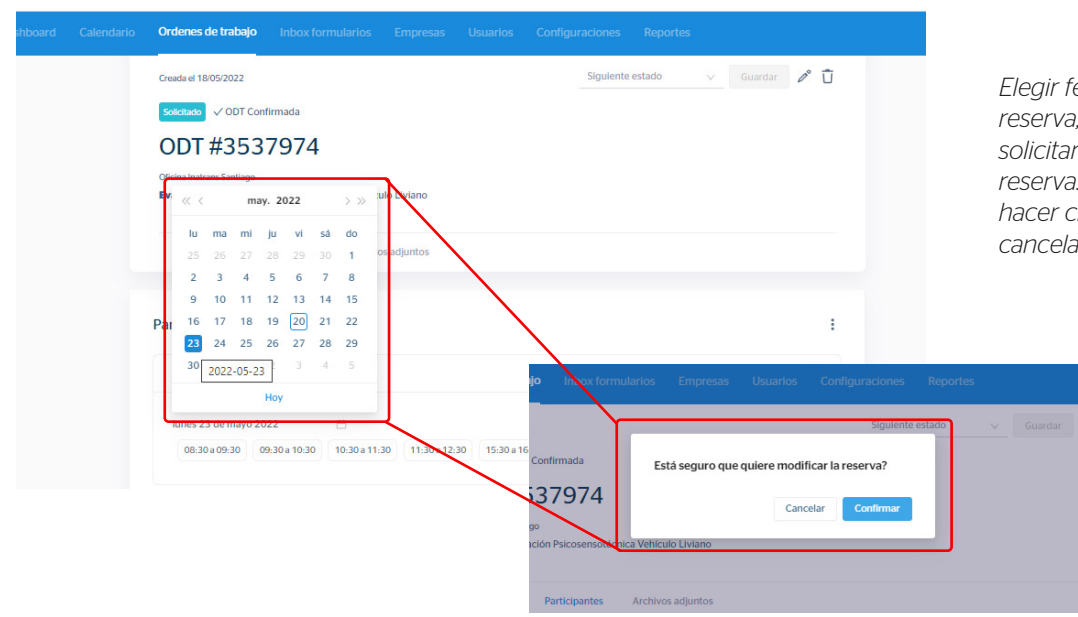

*Elegir fecha y hora en la que requiere la reserva, al seleccionar el día y la hora, se solicitará nuevamente la confirmación de la reserva. En caso de estar conforme, debe hacer clic en "Confirmar", de lo contrario, debe cancelar y repetir los pasos del punto anterior.*

Inatrans Servicios SPA | www.inatrans.cl

Casa Matriz Av. Condell 115. Providencia- Santiago , teléfono 232383900 | Sedes: Isaac Arce N° 215 Antofagasta, teléfono 232383910 Patricio Lynch N° 261 Iquique, teléfono 232383950. Contacto

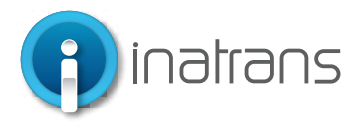

#### **ELIMINAR UN PARTICIPANTE**

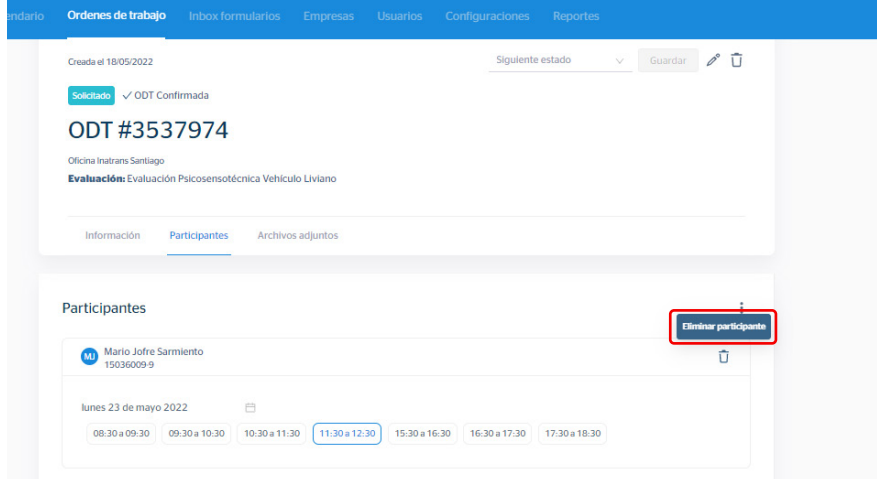

*En caso de requerir eliminar a un participante de la reserva, se posiciona en el participante correspondiente y hace clic en "Eliminar participante".*

*Se solicitará confirmación para eliminar al participante seleccionado. En caso de requerir eliminar al participante debe hacer clic en "Confirmar", en caso de dudas o seleccionar al participante equivocado, debe hacer clic en "Cancelar".*

### **AGREGAR UN PARTICIPANTE**

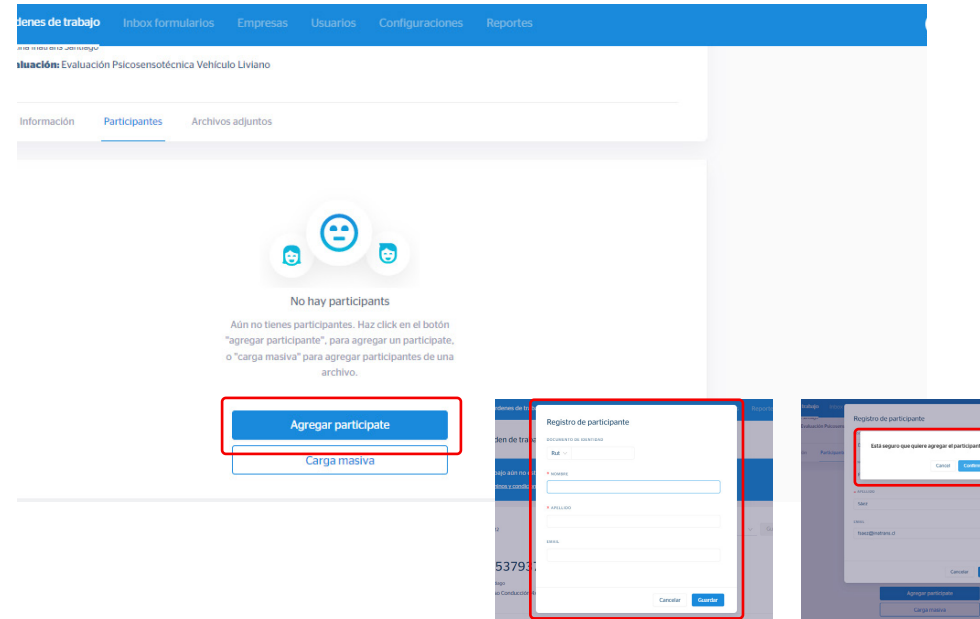

*Debe hacer clic en "Agregar Participante",* 

*Debe agregar obligatoriamente los datos solicitados para el registro de cada participante y hacer clic en "Guardar".*

*Se solicitará confirmación para agregar al participante, en caso de estar conforme con los datos ingresados, debe hacer clic en "Confirmar"*

> *Se desplegarán las horas disponibles más próximas a la fecha y quedará seleccionada una hora por defecto. En caso de requerir una fecha y hora distinta, hacer clic en el botón calendario y aceptar la reserva.*

Inatrans Servicios SPA | www.inatrans.cl

Casa Matriz Av. Condell 115. Providencia- Santiago , teléfono 232383900 | Sedes: Isaac Arce N° 215 Antofagasta, teléfono 232383910 Patricio Lynch N° 261 Iquique, teléfono 232383950. Contacto

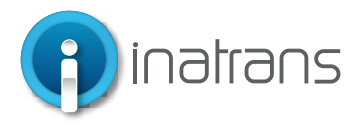

### **CONFIRMACIÓN RESERVA**

Finalizado el proceso, tendrá que esperar el correo de la coordinadora de la sucursal correspondiente, según los siguientes casos:

La coordinadora revisará: Modalidad de pago, servicio y participantes, en caso que exista algún error en el pago y/o registro de participantes, será informado mediante el correo electrónico a quien haya solicitado el servicio.

1.- En caso que exista algún error en los datos la ODT será informado mediante el correo electrónico a quien haya solicitado el servicio.

2.- En caso de estar todo en orden, se enviará correo, a quien haya solicitado el servicio, con la confirmación del servicio que incluirá: Nombre y Rut del participante, empresa solicitante; fecha y hora del servicio confirmado; y parte de las condiciones y sugerencias para la toma del servicio.